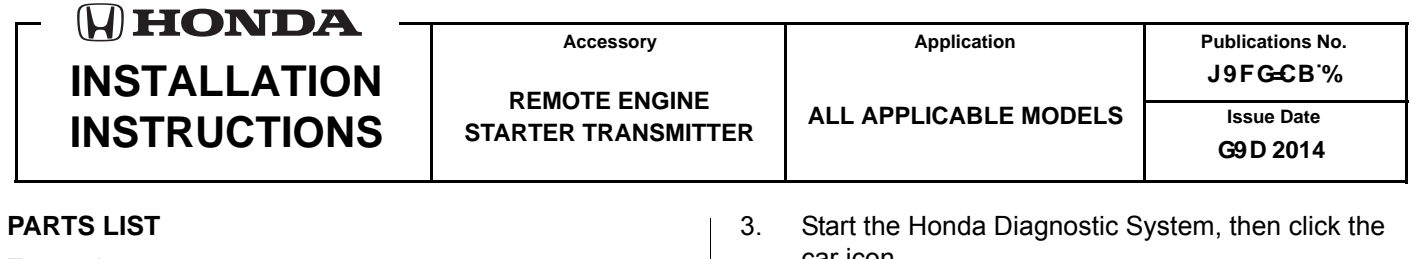

**Transmitter** 

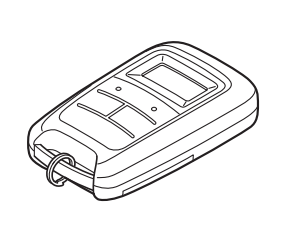

ID label

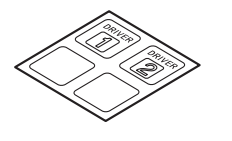

## **Transmitter Registration**

- Perform remote control transmitter registration first in accordance with the following steps.
- An additional with remote control transmitter can be registered (total two units).
- 1. Acquire the PCM Code from the Interactive Network.

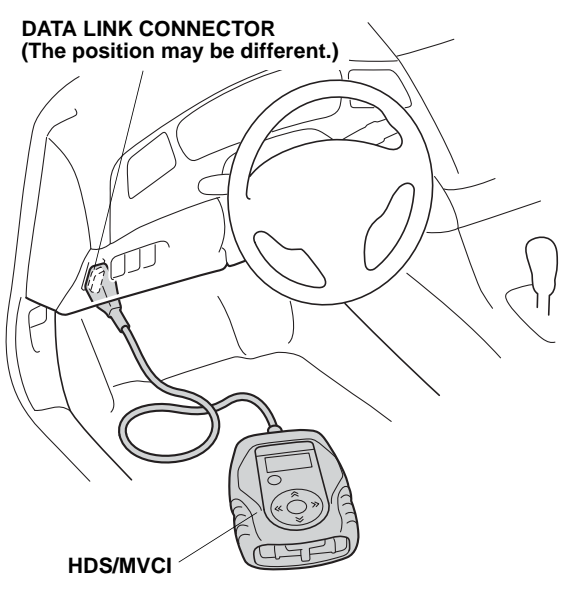

QB32201AH

2. Connect the HDS/MVCI to the data link connector, then turn the ignition switch on.

car icon.

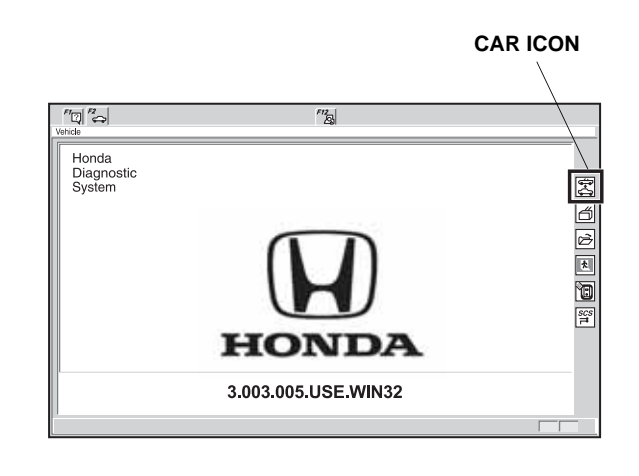

QB40150AH

4. Input the VIN and other requirements in accordance with the HDS, then click the check button.

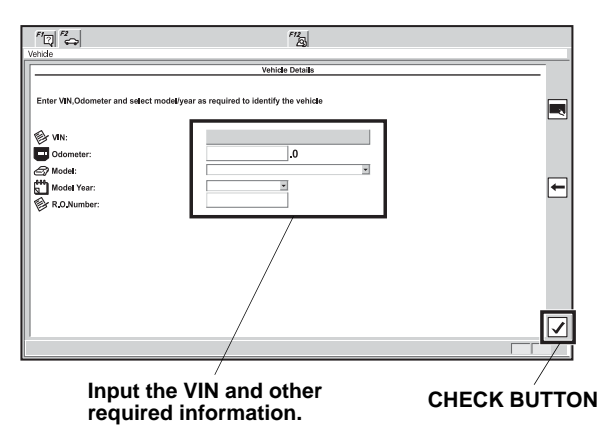

QB32102BH

5. Select the "Honda System," then click the check button.

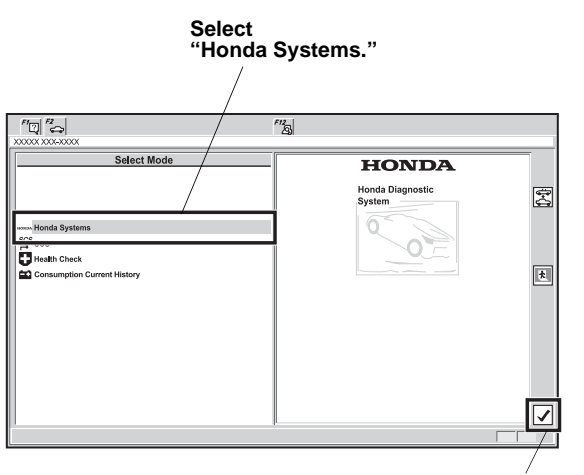

**CHECK BUTTON**

QB32103AH

6. Select the "R/C ENGINE STARTER" and click the check button.

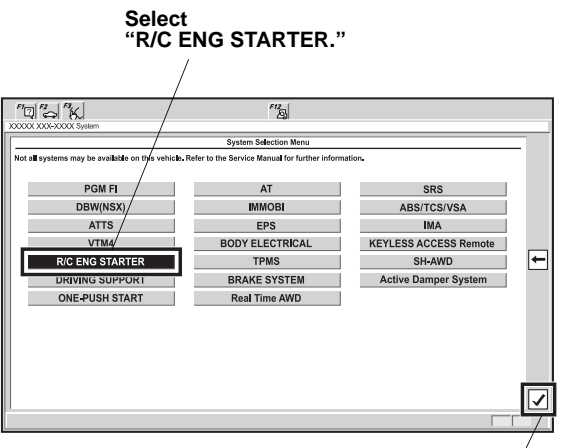

**CHECK BUTTON**

QB32104AH

7. Prepare the new transmitter to register.

8. Select the "REGISTER NEW TRANSMITTER," then click the check button.

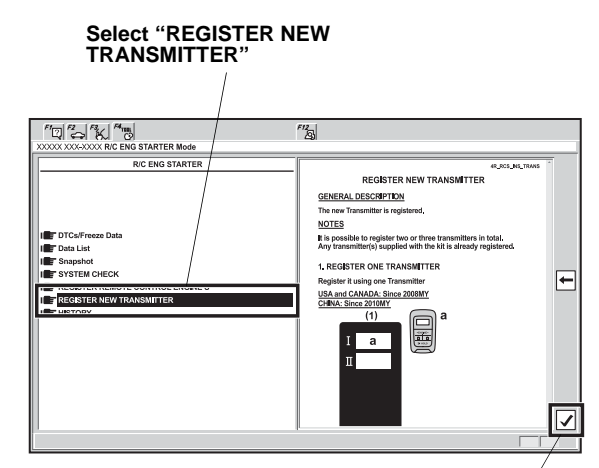

**CHECK BUTTON**

QB32202AH

9. The following message will display: "Obtain PCMcode (IMMOBILIZER PCM CODE) from iN. This vehicle's VIN will be required to obtain the password. (USA)" Click the check button.

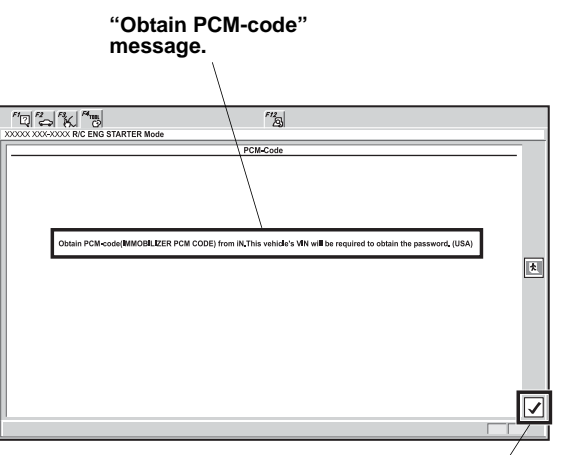

QB32106AH **CHECK BUTTON**

10. Input the PCM code, then click the check button. NOTE: To ensure security, the PCM-code (password) is changed everyday, so it is impossible to register the remote control engine starter if the dates of the PCM-code acquisition and registration are different. The date of the HDS should also be the same.

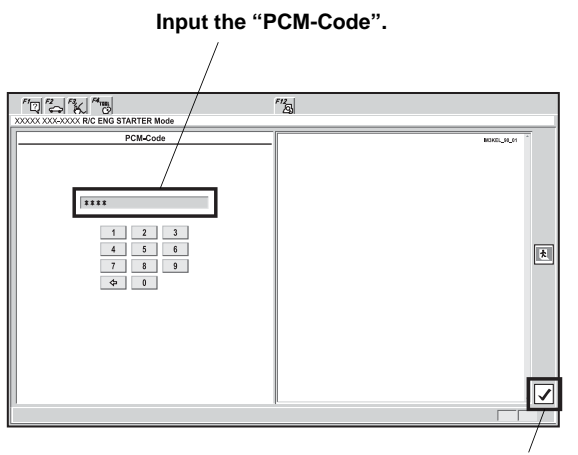

**CHECK BUTTON**

QB32107BH

• Without Keyless Memory Settings: Go to step [13.](#page-2-0)

With Keyless Memory Settings

Only some vehicles are equipped with the keyless memory settings. When following is not displayed, go to step [13.](#page-2-0)

11. Confirm on a visitor together with which vehicles key of "DRIVER 1" or "DRIVER 2" the transmitter of Remote Control Engine Starter is used. Select the "DRIVER 1" or "DRIVER 2".

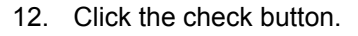

- **With selected the "Driver 1"**  $\sqrt[m]{2} \left| \frac{1}{\sqrt{2}} \right| \left| \frac{1}{\sqrt{2}} \right| \left| \frac{1}{\sqrt{2}} \right| \left| \frac{1}{\sqrt{2}} \right| \left| \frac{1}{\sqrt{2}} \right| \left| \frac{1}{\sqrt{2}} \right| \left| \frac{1}{\sqrt{2}} \right| \left| \frac{1}{\sqrt{2}} \right| \left| \frac{1}{\sqrt{2}} \right| \left| \frac{1}{\sqrt{2}} \right| \left| \frac{1}{\sqrt{2}} \right| \left| \frac{1}{\sqrt{2}} \right| \left| \frac{1}{\sqrt{2}} \right| \left| \frac{$  $\frac{F I Z}{R}$ **STARTER Mo** Selection of "DRIVER1" or "DRIVER2" The transmitter to be registe<br>"DRIVER1" or "DRIVER2." Please confirm on a visitor together with which vehicles key of<br>"DRIVER1" or "DRIVER2" the transmitter of Remote Control<br>Englop Stades is used  $\Box$  Driver  $[1]$ E Œ m A: Transmitter<br>B: "DRIVER1" sticker<br>C: "DRA/ER2" sticker Introduction of a vehicles ke 0 0 <u>8</u> 16  $\overline{\mathcal{L}}$ **CHECK BUTTON** QB32203CH
- <span id="page-2-0"></span>13. The following message will display: "Press [ENTER] to start the registration." Click the check button.

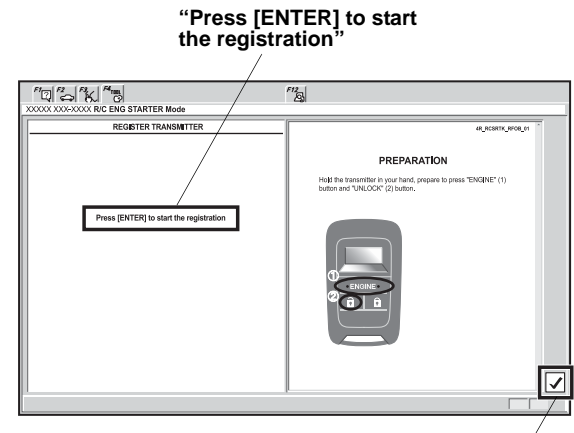

**CHECK BUTTON**

QB32204CH

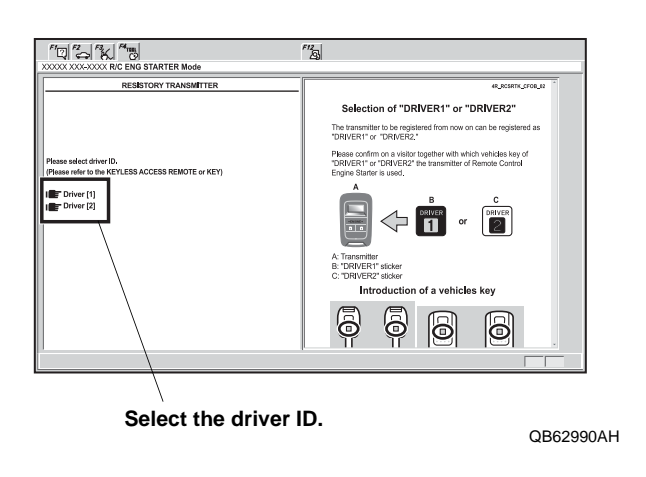

- 14. Within 15 seconds, press and release the "ENGINE" button then press the "UNLOCK" button within 2 seconds.
- 16. The following message will display: "Turn the ignition switch off." Turn the ignition switch off.

**"Turn the ignition switch off."**

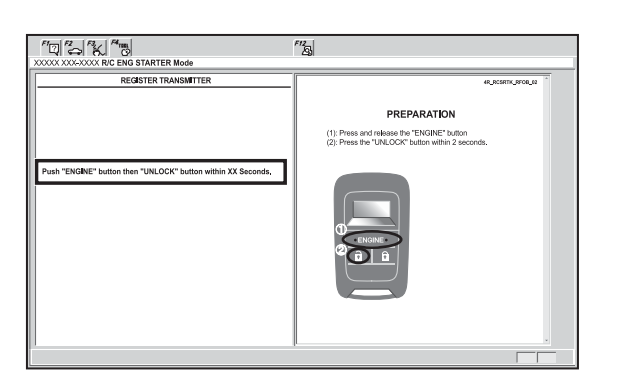

QB32207BH

15. The following message will display: "COMPLETE", "Please paste the sticker (Driver 1, Driver 2, or Black) on the back side of the transmitter referring to the Help screen," "Press (ENTER)." Click the check button.

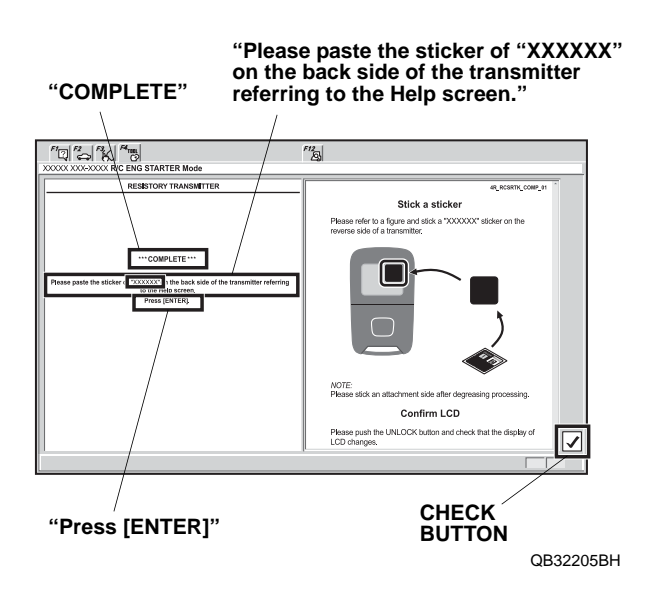

 $\begin{bmatrix} \mathbb{Z} & \mathbb{Z} \\ \mathbb{Z} & \mathbb{Z} \end{bmatrix} \begin{bmatrix} \mathbb{Z} & \mathbb{Z} \\ \mathbb{Z} & \mathbb{Z} \end{bmatrix} \begin{bmatrix} \mathbb{Z} & \mathbb{Z} \\ \mathbb{Z} & \mathbb{Z} \end{bmatrix}$ "勾 **ESISTORY TRANSMITT Turn the ignition switch off.**  $\boxed{\mathbf{A}}$ 

QB32206BH

17. Using isopropyl alcohol, clean the area where the ID label will attach.

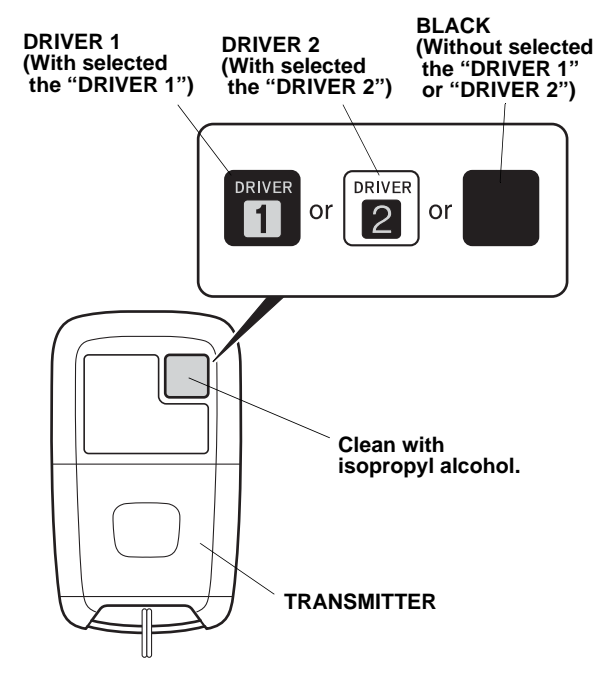

QB32850AH

- 18. Attach the ID label (Driver 1, Driver 2, or Black) to the transmitter as shown.
- 19. Make sure that the engine starter operates properly with the transmitter and additional transmitter.